# Complete Dynamics

浏览器版

⽤于MacOS的

版本*24.12*

## **关于本⼿册**

## 这是适合你的手册吗?

Complete Dynamics ⽂件有⼤量的变体。

我们为不同的程序配置制定了不同的手册。

- 程序版本。浏览器, 从业者, 或大师。
- 计算机类型。 Apple OS-X,Windows, iPad, iPhone, Android。
- 各种国际语言。

正确的手册是完全适应你的情况的。

如果你认为你没有读到完美的手册,请到我们的网站www.completedynamics.com, 栏目Documentation, 并在那里下载你的手 册。

#### **翻译**

每当我们发布新版本的Complete Dynamics时, 我们会确保英文手册是最新的。 对有变化的文本的翻译可能需要一些额外的时间。

手册中尚未翻译的部分显示的是英文原文,像这样的文字印刷。

## **欢迎**

欢迎访问Complete Dynamics - 浏览器版。

Complete Dynamics 软件程序为您提供基于计算机的阅读和学习的终极体验, Complete Repertory 。在顺势疗法专业人士 中, Complete Repertory, 因其完整性、准确性和对原始资料的覆盖而闻名于世。

该软件可用于Apple macOS ®,微软Windows ®, Linux ®, Apple iOS ®, Android ®。

通过*浏览器版本*,你将能够免费阅读和研究整个Complete Repertory。

这些页面是为了帮助你在程序中找到方向。 我们建议你从*开始*,这将使你对各种可能性有一个概述。

我们真诚地希望Complete Dynamics, 以丰富你的顺势疗法生活, 无论你是专业从业人员、学生、教师还是研究人员。

Complete Dynamics 开发团队。

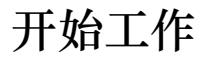

#### **直观的设计**

Complete Dynamics 是为具有顺势疗法专业背景的人凭直觉使用而设计的。 如果你学会一些小技巧,可以更有效地使用该程序的一些功能。 这对于使用*跳转到* 字段和查找 字段尤其如此。只要阅读关于这些主题的帮助部分, 就能了解它们的强大可能性。这值得你花 几分钟的时间...

### **使⽤⿏标**

你的电脑鼠标或轨迹板可以用来快速实现普通任务或调用信息。

当鼠标光标的形状变成一只小手ڻ呵,点击将对光标所在的项目进行一些操作。例如:点击参考文献将立即跳转到所参考的评 分标准。 在某些情况下,双击可以用来获取所点击项目的详细信息。例如:双击书中的补救措施缩写,会出现一个包含详细信息的对话 框。

滚轮是用来在书中的红宝书之间快速移动的。如果你的鼠标或触控板支持水平滚动,该功能用于快速翻阅书页。

#### **使⽤键盘**

键盘可以⽤来快速访问⼤多数常⽤功能,⾼度减少了在使⽤⿏标和键盘之间切换的需要。

你可以使用键盘快速浏览图书,或通过键盘快捷键访问菜单选项。如果你打开菜单,你会看到键盘快捷键显示在菜单选项旁 边。

关于键盘快捷键的概述,见键盘快捷键。

#### **弹出式菜单**

在许多情况下,弹出式菜单提供了对功能的快速访问。只要右键单击,菜单就会打开(Mac:ctrl-Click)。 例子。

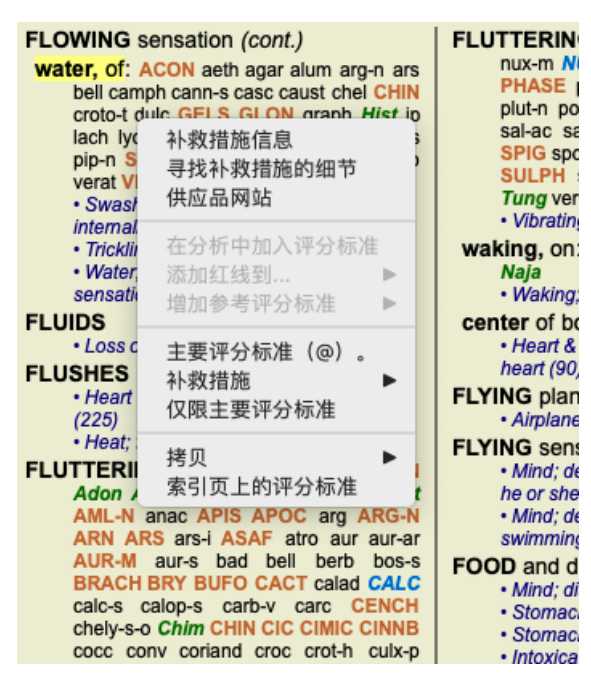

#### **索引标签**

Complete Dynamics的主要模块可以通过所谓的索引标签访问。你可以通过点击标签,从菜单中选择它(View 选项),或用键 盘快捷键来激活模块。

在浏览器版,这些是索引,书籍和查找。

索引 书籍 查找 案例 分析报告 MM

Index 模块提供了快速访问该书各章节的功能,同时使用了文字和图形表示。详见帮助章节*索引模块*。 书模块显示了剧目。你可以像印刷书一样阅读它,但也可以以更浓缩的形式查看它。详见帮助部分*图书模块。* **查找 模块提供了强大的功能,用于查找书中的评分标准和补救措施。详见帮助章节***查找模块***。** 

#### **按钮栏**

在屏幕的顶部, 一个按钮栏提供了对常用功能的快速访问。

 $- A A A = 1 2 3 4$ 

点击一个按钮来激活该功能,将鼠标移到它上面,可以得到关于该功能的简短描述。

**许可证**

### **如何购买许可证**

要购买我们的一个商业许可证,你可以通过菜单选项直接进入我们的网店。

- *Practioner Edition* 的许可证。 (菜单选项帮助 */* 购买许可证).

- *Complete Repertory* 的翻译版本。 (菜单选项帮助 */* 购买翻译*Complete Repertory*).

可以通过PayPal,使用你的信用卡或通过银行转账(每个国家的选项不同),安全而方便地进行支付。 订购后,您的许可证信息和发票将通过电⼦邮件发送给您。

## **许可证和定价**

Complete Dynamics的商业许可证可以在订阅的基础上购买。 你可以订阅短期的,如一个月,或更长的时间。你购买的期限越长,价格就越有吸引力。

您的订阅包括。

- 在一台电脑上无限制地使用Complete Dynamics。你在家里和练习时都使用电脑, 或者你有一台额外的笔记本电脑? 没 问题,这已经包含在价格中了。(见下文*额外许可*)。
- 软件的免费升级。我们不断增加新的功能。没有额外的费用, 它包含在价格中。
- 免费升级的Complete Repertory 。每当有新版本的Complete Repertory , 你就会在第一时间得到它, 而不需要额外的费 用。
- 免费的技术支持。我们相信,软件应该没有问题。这意味着我们的技术支持超出了你在其他公司的经验。我们倾听你的 意见,真正解决你的问题。在没有时间,没有成本的情况下。 但是请注意,我们的支持并不包括对你的操作系统的支持,如Windows。我们支持我们的软件,但让微软支持它自己的 软件。对此我很抱歉。

### **我需要什么版本?**

这取决于你的需要,你是需要免费的浏览器版,还是付费的实践者版 或大师版。

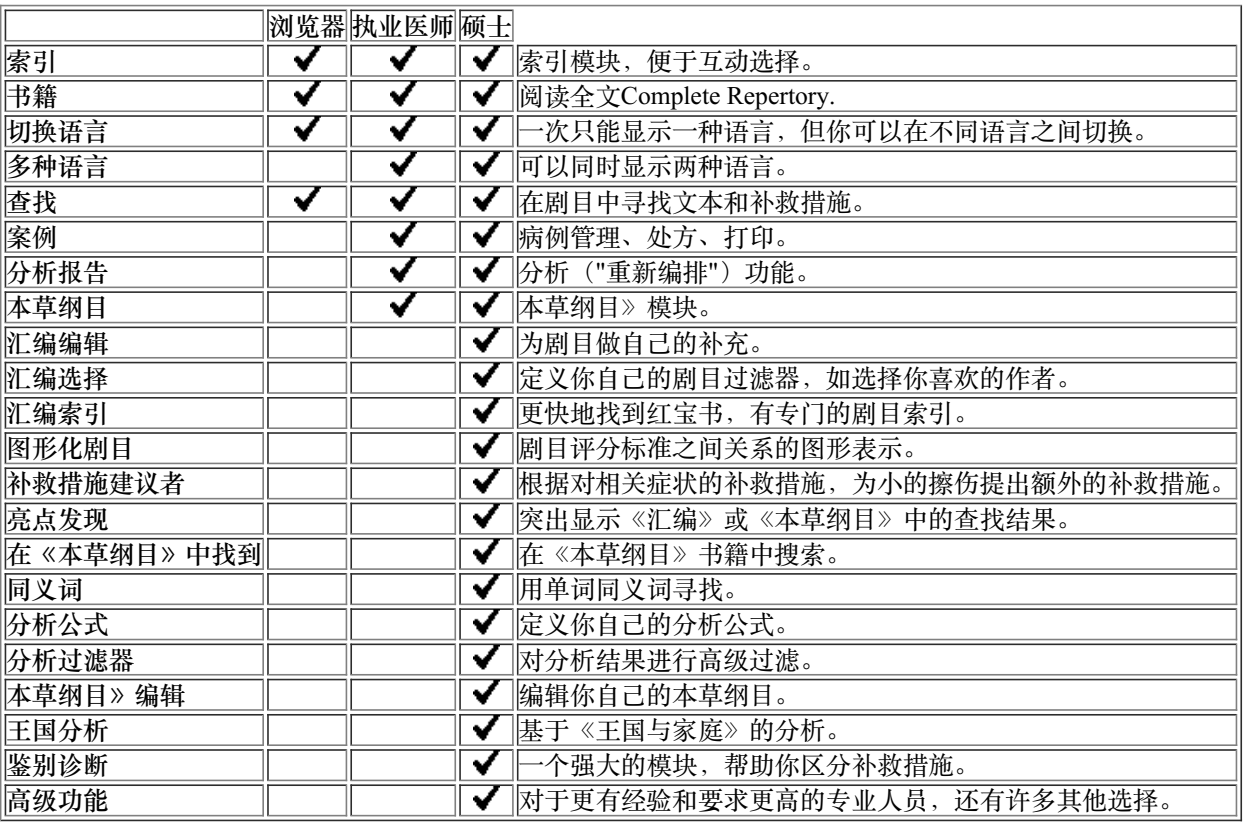

## **价格**

关于许可证价格,请访问我们的网站www.completedynamics.com, 栏目价格。

## **额外的许可证**

你有权在你拥有的⼀台以上的电脑上使⽤Complete Dynamics。 购买许可证后,我们可以为你的其他计算机发送额外的许可证。为此,我们需要你其他电脑的许可证号码。你可以在另一台 (⼏台)电脑上的菜单*/*帮助*/*⽤户和许可证 对话中找到许可证号码。

只要把额外的许可证号码发给我们,我们将通过电子邮件向你发送额外的许可证信息。你可以通过菜单联系我们, 菜单/帮助/ 一般反馈。

某些限制适用。你有权在以下方面使用你的许可证。

- 在你的诊所里有一台计算机。

- 在家有一台电脑。

- 一台笔记本电脑。

如果你的情况不同,请联系我们,我们将为你提供解决方案。

你的许可证是个人的,只能由你自己,你的人员或为你工作的家庭成员使用。

## **打开索引模块**

通过点击*Index* 标签进⼊索引模块。 (菜单选项查看 */* 索引, ⌘*-I*).

![](_page_7_Figure_3.jpeg)

## **使⽤索引模块**

索引模块提供对剧⽬内容的快速访问。 它分为三个领域。 - 左边是剧⽬章节的索引。

- 中间部分是⼀个图形索引。
- 右侧是常⽤评分标准的快速索引。

将鼠标移到文本或图像上。在可以进行选择的地方,光标会变成一只手如。只需点击一个项目就可以执行该动作。

## **使⽤多个剧⽬**

如果你有其他剧目的许可证,进入剧目章节的索引也会显示剧目的名称。

Complete Repertory (...)

当你点击剧目名称时,它将选择下一个剧目并向你展示其章节。 它还有一个弹出菜单,你可以在其中选择一个可用的剧目。

## **打开图书模块**

通过点击*Book* 标签进入图书模块。 (菜单选项*查看 / 书籍, 器-B*). 在下⾯的例⼦中,书中的红字是:*Mind; Anxiety; flushes of heat, with* 。

![](_page_8_Picture_67.jpeg)

当你调整窗口大小时,书的布局会自动调整。 当你把窗口变大时,书将以美观的双页布局显示。

![](_page_9_Picture_187.jpeg)

## **补救措施和参考资料**

一个红宝书显示了它的文本,后面是补救措施和参考文献。

![](_page_9_Figure_3.jpeg)

#### **全景或紧凑型视图**

#### **隐藏补救措施和参考资料**

在紧凑视图中,只显示红宝书,以及它们所包含的补救措施的数量,隐藏补救措施以最佳地利用可用的屏幕空间。(菜单选 项*查看 / 补救措施 / 显示补救措施*, 工具栏按钮 R). 使用空格键在全视图和精简视图之间进行切换。

| <b>MIND</b><br><b>ANXIETY</b>                                                                                                    |                                                                                                    | <b>MIND</b><br><b>ANXIETY</b>                                                                                                    |                                                                                                    |
|----------------------------------------------------------------------------------------------------|----------------------------------------------------------------------------------------------------|----------------------------------------------------------------------------------------------------|----------------------------------------------------------------------------------------------------|
| <b>ANXIETY</b> (cont.)<br>flushes of heat, with: (45)<br>• Congestion, with (32)<br>· Anxiety: heat: during: face, of (11)<br>· Generalities; heat; flushes of (597)<br>emphysema, in: (1)<br>• Chest; emphysema (158)<br>food, warm, hot, $agg.:(1)$<br>· Anxiety; warmth; agg. (9)<br>• Warmth; agg. (43)<br>foot bath, after<br>· Bathing, washing feet, after (2)<br>· Bathing, washing; agg.; feet (6)<br>formication, crawling, with: (7)<br>· Anxiety (1100)<br>fingers, $of: (2)$<br>· Extremities; formication, crawling;<br>fingers (89)<br>fright, fear<br>after: (19)<br>• Mirilli's themes; fearful (830)<br>• pregnancy, in seventh month of: (1)<br>• Anxiety; pregnancy, in (6)<br>• Pregnancy, in (90)<br>fear of fright still remaining<br>· Fright, fear agg., ailments from; fear of<br>fright still remaining (24)<br>fullness in abdomen, with: (1)<br>• Abdominal complaints, in (108)<br>• Abdomen; anxiety; with (93)<br>green stripes, on seeing: (1)<br>headache, with: (72)<br>• Pain, with (225)<br>• Headache; during (422) | <b>ANXIETY; headache, with (cont.)</b><br>· Head; internal; anxiety, with (82)<br>agg., lying down: (1)<br>• Anxiety: Iving: agg.: down, on (16)<br>· Head; internal; anxiety, with (82)<br>gastric: (1)<br>menses, before: (1)<br>• Anxiety; menses; before (32)<br>· Headache; before (172)<br>• Menses; before (224)<br>heart complaints, in: (261)<br>· Heart, about his (15)<br>• Heart complaints, in (307)<br>• Mirilli's themes; disease (794)<br>• Mirilli's themes; heart (355)<br>heat<br>before: (4)<br>during: $(92)$<br>$\cdot$ abdomen, in: (3)<br>• Anxiety; abdominal complaints, in (108)<br>• Abdomen; anxiety; with (93)<br>$\cdot$ chest. in<br>• Chest; heat; anxiety, with (12)<br>$\cdot$ face, of: (11)<br>• Anxiety (1100)<br>• Anxiety; agg., ailments from (360)<br>• Anxiety: flushes of heat, with (45)<br>• Heat, with; face, of (35)<br>• Face; anxious expression (153)<br>• Chest; anxiety; heat, with; face, in (1)<br>• during and after: (1)<br>• flushes of<br>• Anxiety; flushes of heat, with (45) | ANXIETY; heat; during (cont.)<br>• hands, of<br>• Extremities: heat: hands: anxiety, with<br>(3)<br>$\cdot$ head, of<br>· Head; heat; anxiety; with (11)<br>$\cdot$ soup, after: $(1)$<br>· Anxiety; soup, after (2)<br>$\cdot$ sudden: (1)<br>heaviness, with: (11)<br>abdomen, in<br>• Anxiety; abdominal complaints, in (108)<br>• Abdomen: heaviness as from a load or<br>weight; anxiety, with (7)<br>chest, $in: (5)$<br>• Chest; heaviness, weight (226)<br>heart region, in: (2)<br>• Anxiety; heart complaints, in (261)<br>$limbs.$ in: $(3)$<br>$\cdot$ feet. in: (2)<br>• Anxiety (1100)<br>• Anxiety; agg., ailments from (360)<br>· Extremities; heaviness, weariness;<br>lower limbs; anxiety, with (3)<br>stomach, in: $(1)$<br>· Stomach; heaviness (342)<br>hemoptysis, in: (1)<br>• Sleeplessness, with (95)<br>hemorrhage, with: (15)<br>intestinal: (3)<br>lungs, $of: (3)$<br>• Expectoration; bloody, spitting of blood<br>(359) | <b>ANXIETY</b> (cont.)<br>hemorrhage, with uterine: (6)<br>• Hemorrhage, with (15)<br>• Hemorrhage, with uterine (42)<br>hernia, in inquinal: (3)<br>home, away from: (3)<br>· Homesickness, nostalgia; ailments<br>from, $agg. (64)$<br>horrible things, after<br>• Cruelties, after hearing of (5)<br>• Horrible things, sad stories affect<br>profoundly, agg.; mental and emotional<br>consequences (201)<br>house or room<br>agg.: (28)<br>$\cdot$ House; agg. (52)<br>$\cdot$ Room, in; agg. (62)<br>$\cdot$ entering, on: (3)<br>· Generalities; room; agg.; entering, on<br>(159)<br>$\cdot$ closed: (6)<br>· Fear; narrow, small place, in,<br>claustrophobia (96)<br>· Generalities; room; agg.; closed (97)<br>$\cdot$ warm: $(5)$<br>· Anxiety; warmth; agg. (9)<br>• Fear; room, of warm (3)<br>$\cdot$ Room, in; agg. (62)<br>$\cdot$ Warmth; agg. (43)<br>amel.: $(3)$<br>• House: amel. (7)<br>$\cdot$ Room, in; amel. (7)<br>humming in ears, with: $(1)$<br>hunger, fasting, during: (6) |
| Complete Dynamics C Eduard van Grinsven                                                                                                    |                                                                                                    |                                                                                                    | →<br>Complete Repertory 2023 @ 2023 Roger van Zandvoort                                                                                                    |
| 跳转到 mind anxiety flushes                                                                                                    |                                                                                                    | 查找<br>->                                                                                                    |                                                                                                    |

当你按两次空格键时,参考资料也会被隐藏,只显示红宝书的名称。要隐藏或显示所有的补救措施和参考资料,请双击页面上 的任何空白处。你也可以双击一个评分标准的标签。

![](_page_10_Picture_54.jpeg)

#### 隐藏子标尺

也可以隐藏所有的子指标,从而只显示剧目的最高级别指标。(菜单选项*书籍/仅限主要评分标准*, 弹出菜单选项*仅限主要评分* 标准).

这个选项对于想学习剧目结构的人来说非常有用。

![](_page_11_Picture_302.jpeg)

你可以很容易地回到显示所有评分标准。 (菜单选项*书籍 / 仅限主要评分标准*, 弹出菜单选项*仅限主要评分标准*). 你也可以通过点击一个红宝书切换回正常的剧目视图。

## **额外信息**

将鼠标悬停在书中的任何文本上,可以酌情显示有关该文本的额外信息。 这些信息显示在窗口左下角的信息区。 在上面的例子中,移动鼠标将显示以下信息。

![](_page_11_Picture_303.jpeg)

## 限制显示的信息

除了在完整视图和紧凑视图之间切换外,还可以限制显示的补救措施的数量。

这可以通过按键盘上的1、2、3或4键来完成。这将把显示的补救措施限制在至少有给定等级1、2、3或4的补救措施。 (菜单选 项查看 / 补救措施 / 所有年级, 工具栏按钮 1, 菜单选项*查看 / 补救措施 / 2级以上*, 工具栏按钮 2, 菜单选项*查看 / 补救措施 / 3级* 以上, 工具栏按钮 3, 菜单选项*查看 / 补救措施 / 4级*, 工具栏按钮 4, 弹出菜单选项*补救措施 / 所有年级*, 弹出菜单选项*补救措施 / 2*级以上, 弹出菜单选项补救措施 */ 3*级以上, 弹出菜单选项补救措施 */4*级). 例⼦,还是⽤红宝书*Mind; Abusive* 。

按键盘键4。 只有4级补救措施。 **ABUSIVE, insulting: CHAM LYC NUX-V VERAT (+120)** 

![](_page_12_Picture_315.jpeg)

## **⽂字⼤⼩**

文字可以变小或变大。(菜单选项*查看 / 较小的文本*, 工具栏按钮 A, 菜单选项*查看 / 标准文本大小*, 工具栏按钮 A, 菜单选项*查* <del>。</del><br>看 / 较大的文本, 工具栏按钮 A, 弹出菜单选项*较小的文本*, 弹出菜单选项*标准文本大小*, 弹出菜单选项*较大的文本*).

#### **钮扣 ⾏动**

- A 让文本更小。
- A 原始文本大小。
- A 让文字变大。

## 导航、键盘和鼠标的使用

可以⽤键盘、⿏标、按钮栏或菜单(*Menu / Navigate* menu)在书中进⾏导航。 鼠标的滚动是通过鼠标上的小滚轮,或通过笔记本电脑内置的轨迹板来完成的。有些鼠标的滚轮只能向上和向下滚动,现代鼠 标通常还可以向左和向右滚动。如果认为不方便,可以通过菜单中的Preferences 设置禁用左/右滚动功能。

![](_page_12_Picture_316.jpeg)

![](_page_13_Picture_181.jpeg)

### **将红宝书复制到剪贴板上**

有时,将红宝书复制到剪贴板上并粘贴到另一个应用程序(如文字处理器)中是很有用的。(弹出菜单选项*拷贝/复制红宝书* 标签, 弹出菜单选项拷贝 */* 抄写评分标准和补救措施).

你可以用Cmd-C (Control-C) , 将红宝书的名称复制到剪贴板上。 如果你按下*Cmd-C* 两次(在⼀秒钟内),红宝书的名称就会被复制,同时也会复制红宝书中的所有补救措施。

## **语⾔选择**

根据程序版本和许可证, Complete Repertory 可能有几种语言选项。

可⽤的语⾔选项可以从菜单中或通过按钮栏选择。 (菜单选项书籍 */*语⾔ */*图书英⽂, 弹出菜单选项语⾔ */* 图书英⽂). (Flag按钮, )

### **补救性过滤器**

可以限制显⽰的补救措施。

工具栏上有一个选项,你可以通过它选择一组补救措施。

预先定义了一些经常使用的组别(矿物、植物、动物、鼻音)。要选择其他组别,只需选择选项Other...,就会出现一个对话 框,你可以选择*Kingdoms & Families* 部分中的⼀个组别。

![](_page_13_Picture_182.jpeg)

使用过滤选项,快速找到合适的补救措施组。

![](_page_14_Picture_121.jpeg)

## **图书模块标准剧⽬过滤器**

通常情况下, 书籍模块, 显示完整的内容Complete Repertory 。

有一些标准的过滤器可供选择。你可以通过菜单栏,或通过页面边缘的弹出式菜单选择它们。 (菜单选项*书籍 / 书籍选择 / 完* 整的, 弹出菜单选项书籍选择 */*完整的).

![](_page_14_Picture_122.jpeg)

用户可以在主版本中创建用户可定义的剧目过滤器。

如果选择了一个过滤器,它的名字就会显示在剧目册布局的标题中。这样你就可以很容易地看到你正在使用哪种剧目选项。

注意:剧⽬过滤器只适⽤于*Complete Repertory* 的内容。 □更你的许可证支持使用额外的剧目,或者你自己创建了额外的剧目材料,那么过滤器就不适用于这些材料。

## **查找模块**

## **打开查找模块**

通过点击*Find* 标签进⼊查找模块。 (菜单选项查看 */*查找, ⌘*-S*).

![](_page_15_Picture_66.jpeg)

## **查找字段**

在屏幕的左侧,你可以填写你想找的东国人你想找的东西的另一种方法是使用窗口底部强大的 *查找*字段,关于使用这个 单一字段进行强大搜索的细节, 请参见 *查找字段* )

![](_page_15_Picture_67.jpeg)

![](_page_16_Picture_447.jpeg)

| $\cdots$         |                                                                            |  |  |
|------------------|----------------------------------------------------------------------------|--|--|
| xyz              | 任何以 <i>xyz开头的词</i> 。                                                       |  |  |
| $=xyz$           | 字必须是准确的xyz 。                                                               |  |  |
| $*_{\text{XYZ}}$ | Word在其文本的任何地方包含xyz。                                                        |  |  |
| "abc xyz"        | 文本组合abc 后面是xyz                                                             |  |  |
| $abc + def$      | abc 和def 两个文本都必须出现。                                                        |  |  |
| abc+def          | 与上述相同,空格是可选的。                                                              |  |  |
| abc def          | 与上述相同,AND是默认值。<br>(在def 前会自动插入一个+)。                                        |  |  |
| -abc             | 文本abc ,文本中不得出现。<br>如上图所示,这可以与=、*和""相结合。<br>例子。<br>-=晨曦<br>*ation<br>-"从床上" |  |  |
| abc / def        | <i>abc 或def 必</i> 须出现(空格是可选的)                                              |  |  |
| 这些的组合是可能的。例子。    |                                                                            |  |  |
| 下午四点/八点          | (four OReight), andpm.                                                     |  |  |
| 下午四点/八点          | 与上述相同,顺序并不重要。                                                              |  |  |
|                  | "从床上爬起来 "的早晨  序列 <i>从床上起来</i> ,和 <i>早上</i> 。                               |  |  |
|                  | 恐惧/焦虑 人群/人际关系( <i>恐惧</i> 或 <i>焦虑</i> ) 和 ( <i>人群</i> 或 <i>人们</i> )。        |  |  |
|                  | (在人群前自动插入一个+字)                                                             |  |  |

补救措施 输入要寻找的补救措施的缩写。按下位于字段右侧附近的Q按钮,将弹出一个搜索窗口,允许你交互 式地选择补救措施,以防你不知道缩写的含义。

![](_page_16_Picture_448.jpeg)

**最低等级** 输入补救措施的最低等级 (1至4)。

*最小红宝* 在一个评分标准中输入最小的补救措施数量。

书尺寸

*最大红宝* 在一个评分标准中输入最多补救措施的数量。

书尺⼨

输⼊搜索条件后,搜索将⾃动开始,不需要按任何按钮。

请注意, 对于文本来说, 多个片段的默认值是AND, 但对于补救措施来说, 是OR。 其原因是,当输入多个文本片段时,你很可能打算限制搜索结果,而对于多个补救措施,你可能想做鉴别诊断。

#### **查找结果**

查找请求的结果显示在窗口的右侧。

详细程度取决于所搜索的内容。如果搜索的是补救措施,所选择的补救措施将包括在查找结果中。如果只搜索了文本,则不显 ⽰任何补救措施。

简而言之, 查找结果的重点是你要求的东西, 而不是没有要求的细节。

查找结果区与*Book* 模块有许多相似之处。 导航是通过相同的键盘、⿏标、按钮栏或菜单功能完成的。 而且, 布局会根据窗口的大小自动调整。

提示: 在显示补救措施或隐藏补救措施之间进行切换,按空格,就像在图书模块一样。 在查找模块中,显示补救措施只限于有点小的红宝书。有许多补救措施的评分标准只显示补救措施的数量。

除了Book 模块中的导航选项外,查找结果还提供了直接跳转到书中的评分标准的选项,只需用鼠标双击评分标准即可。

#### **更多例⼦**

在上述字段中输入搜索标准,与使用窗口底部的*查找* 字段之间存在着一一对应的关系。

更多使用查找模块的例子在查找字段一节中给出。

## **补救措施信息**

## **详细的补救措施信息**

作为一个例子,让我们看一下红宝书通则;食物和饮料;苹果;欲望。

![](_page_18_Picture_3.jpeg)

如果你想了解红宝书中某个药方的更多信息,最简单的方法是将鼠标移到药方名称上,然后看窗口左下角的信息区。 如果鼠标移到ANT-T, 则显示信息。

ant-t = Antimonium tartaricum (Allen, Bönninghausen, Lilienthal, Lippe)

你现在不仅知道Antimonium属于第三等级(从它的印刷方式来看), 而且还知道它的完整名称是Antimonium tartaricum, 而且 它之所以出现在这个红宝书中,是因为上述四位作者提供了这一信息。

要获得更多信息,请双击**ANT-T** 。 这样就会出现Remedy信息窗口。

![](_page_18_Picture_142.jpeg)

## **在相关评分标准中出现的情况**

相关评分标准是指与你正在查看的这个补救措施的评分标准有某种关系的评分标准。 在这个例子中,这些评分标准是。 一般情况;食物和饮料;凉爽的东西,如苹果,欲望 ⼀般情况;⾷物和饮料;苹果,欲望;⽔,有对冷的欲望 这两个评分标准还包含*ant-t* 。 在相关评分标准中出现的次数越多,在这些评分标准中的平均权重越⾼,可以赋予补救措施更多的重要性。

### **资料来源**

列出补救措施的所有来源。这⾄少包括作者姓名、书籍或杂志名称以及出版年份。

#### **作者编号**

如果你以前一直使用MacRepertory, 你可能习惯于使用作者编号而不是作者姓名。 在偏好设置中,你可以激活选项作者编号 。详见*Preferences* ⼀节。

### Complete Dynamics 19

![](_page_19_Picture_15.jpeg)

#### **宗旨**

窗口左下方的*跳转到宇*段,用于快速跳转到剧目中的某个红宝书。 你可以⽤它来快速跳到已知的评分标准。 如果你不确定你在寻找什么,请使用*查找* 字段代替;如果你知道你要去的地方, *跳转到* 字段可以帮助你快速导航。

#### **移动键盘焦点**

为了使*跳转到* 领域接受键盘笔划, 首先需要选择它。 按一次或两次Tab键会将焦点移到, *跳到*。 (菜单选项*查看 / '跳到'字段*,  $\mathcal{X}-J$ ). 要立即跳回书中, 按回车键。

当然, 你也可以用鼠标点击该领域。

字段有 键盘焦点

跳转到 mi fear dog

mind; fear; dogs, of

字段不不 有焦点

跳转到 mi fear dog

mind; fear; dogs, of

### **使⽤领域**

在跳转到,只需输入你想跳转的红宝书的第一个字母。评分标准的各部分由空格隔开。 在上⾯的例⼦中,*Mind; Fear, dogs of* 被跳转到。

你只需要输入识别每个红宝书片段所需的最少字母数。在这个例子中,输入mfe狗,就可以了。 在你打字的时候, 会提供关于解释的反馈, 紧接着显示在*跳转到* 字段下面。 另外,当你打字时,书中的每一个按键都会立即跳转到新的红宝书。

简而言之:如果注意力集中在书上,只需按下Tab键,输入几个字母就可以进入评分标准,再按下Enter键,注意力就会回到书 上去。只要稍加练习,这种导航就非常强大。

让我们以*Mind; Fear; dogs, of* 为例,看看在你打字时发⽣了什么。 第⼀个*m* ,被解释为*mind* 。在括号中,你可以看到3个备选⽅案,也是以*m* 开始。 请注意,被解释为可能正确的部分,被印成绿⾊(*m* 在*mind*,*mouth, male*,*mirilli's themes* )。

![](_page_20_Picture_303.jpeg)

按下空格键后,这部分就完成了。心灵,是4种可能性中的确认选项。

跳转到 m  $min$ 

现在,红宝书名称的第二部分开始了。f 被解释为forenoon,第一个可能的选项。

跳转到 mf

mind; forenoon (faces / facetiousness / fails / failure... / faint-hearted / faint

我们不是在寻找*forenoon* , 所以多打一个字母。现在*,担心* , 还剩下相当多的选择。

词语后的圆点(例如:*fed*...,*feeling*...)表⽰红宝书⽂本实际上更长(*fed, desires to be* /*feeling, loss of* ),但多余的词语已被省 略,以便为其他替代方案留下更多空间。

![](_page_21_Picture_221.jpeg)

再次,点击空格确认这是正确的。

![](_page_21_Picture_222.jpeg)

 $d$  导致白天只有。

![](_page_21_Picture_223.jpeg)

做 带你到医⽣ 。

![](_page_21_Picture_224.jpeg)

而狗,给你真正想要的。这本书是在心灵;恐惧;狗,的。

![](_page_21_Picture_225.jpeg)

只需按下回车键,你就可以到达你想去的地方了!

注: dogs, of 完全以绿色印刷。这是因为这是对狗, 在这种情况下唯一可能的解释。 心得, 只将第一个m 印成了绿色, 因为还有以m 开始的替代方案。 担⼼ ,因为*fe* 是唯⼀的,所以印有两个绿⾊字母。替代品*feces*,*fed*,*feeling*,*feigning* 等也以*fe* 开始。

## **犯错是⼈之常情**

当然,你并不是对整个剧⽬结构了如指掌。没有⼈知道。 因此,你很可能会经常犯错,打出一些不正确的东西。 例如,你想去看红宝书*Mind; delusions; lions* 。 这个标⽰并不存在,因为正确的标⽰是:*Mind; delusions; cats, felines, sees; lions* 。

所以你输⼊*m delu lion*

![](_page_21_Picture_226.jpeg)

mind; delusions, imaginations; lion?

你现在看到,狮⼦ ,因为没有匹配,所以印成了红⾊。

不用担心,只要在跳到和查找字段之间按 变按钮, 就可以切换到搜索。 这就把跳转到领域的文本复制到查找领域,并立即为你开始搜索。 查找 模块现在向你显示你可能一直在寻找的评分标准。

**MIND** 

DELUSIONS, imaginations; cats, felines, sees; lions: (2) DELUSIONS, imaginations; hand, hands; paw of a lioness, change into: (1)

只要双击第一个红宝书,书就会在你打算去的地方打开。

#### **书籍模块**

当你在*书籍模块* 中选择一个评分标准时, *跳转到* 字段会自动为你填入该评分标准的简短文本。这样一来, 就很容易找到相关 的评分标准。

例子。

当你选择rubric*Mind; fear; dogs, of; attacking him, in delirium* ,*Jump to* field automatically fills in*min fear dog att* 。 当您选择rubricGeneralities; food and drinks; cold; drinks, water; agg., Jump to field automatically fills ingen foo cold dri agg.

对于红宝书名称的每个部分,至少要使用3个字符。通常情况下,1或2个就足够了,但这样一来,文本应该变得非常难以阅 读。 当3个字符不够用时,要用更多的字符来区别于其他评分标准。

## **查找领域**

### **强⼤的、易于使⽤的搜索**

查找 领域可以进⾏⾮常有效、强⼤和快速的搜索。

查找 sep.cimic.menses before/during \*3

在这个字段中,你可以输入所有的搜索条件,你也可以在各个字段中输入(见*查找模块)*。 然而, 查找 字段可以更有效率, 因为你可以输入和修改你想查找的内容, 而不必在字段之间切换。 这可能是非常、非常快的。

有几件事情你需要知道。其实这很简单,因为每次你在*查找模块* 的各个字段中输入查找标准时, 正确格式化的字符串就会自 动输入到*查找* 字段中。这在两个方面都起作用;你在*查找* 字段中输入的任何内容都会在各个字段中显示,因为它被解释为。

![](_page_23_Picture_375.jpeg)

查找 字段的强⼤之处在于,你可以按你喜欢的任何顺序输⼊你要找的东西。因此,如果你发现有太多的红宝书,就简单地多 打几个词来减少结果。你甚至可以重复你早先在该领域输入的标准;最新的解释被采纳(等级、评分标准大小)。 你甚至可以结合使用*查找* 字段和个别字段。无论你在一个地方做什么改变, 都会自动反映在另一个地方的改变中。

以下是规则。

文本 文本片段会被自动解释为文本, 就像你在个别文本 字段中输入的那样。 这里同样适用/、+和-的用法(见*查找模块一节中的例子* )。 在上⾯的例⼦中,搜索单词*menses* ,并结合*before* 或*during* 。 补救措施 补救措施的缩略语心须以点结束。 在*Remedies* 字段中,这是可选的,但这⾥必须以点结束,以避免⽂本⽚段和补救措施缩写之间的混淆。(混淆的 例⼦:*sep* 可能意味着*sepia* 或*separation*)。 这里同样适用于/和+的用法,见查找模块的例子。 在上⾯的例⼦中,搜索是在*sepia* 或*cimicifuga* 。 注意: 即使是本身不是缩写的补救措施 (如Apis 或Bufo) 也需要用点来结束 (apis. bufo.) 分级 可以通过输入\*1,\*2,\*3, 或\*4 来指定最小补救等级 1 至 4 。这种表达方式可以理解为。所有(\*)要求的补救措施都 需要有这个等级或更高。 另外,没有\*的数字1、2、3、4也可以解释为最⼩补救等级。所以*4* 与 *\*4* 相同。

*评定标准的* **最小和最大的红宝书尺寸可以用一个数字来指定, 前面加上>或<。** 

- ⼤⼩ <50意味着50个补救措施或更少。 >10意味着10个补救措施或更多。
	- 另外,任何以5开头的数字和更高的数字都会被自动解释为最大红宝书尺寸。因此, 50 与 <50 相同。

#### **实例**

让我们扩展上面的例子,将其限制在最多包含50个补救措施的评分标准。 以下输入标准的方式都会产生相同的结果。

⽉经前/期间 \*3 <50 月经前/月经期间 3 50 ⽉经前/期间 3 <50 cimic. 50例月经+前/中/后的分离/模仿。3 ⽉经前/⽉经期间 2 Cimic.200 50 3

在最后一个例子中,你可以看到最初的2级是如何被后来的3级所取代的,最大的红宝书尺寸为200,变为50。这在一个例子中 可能看起来很混乱,但实际上在你搜索时非常有效,并希望在搜索时缩小你的结果。你可以输入一个新的标准,而不必先删除 先前输入的标准;最后一个标准只是覆盖第一个标准。

提示。不要忘记,文本搜索也使用=、\*和""的特殊符号。 =*狗* ,会找到*,狗* ,但不会找到*,教条式* 。 \* ,会发现*心悸* ,以及*发汗* 和*排卵* 。 *"他是 "* ,将只找到*,他* ,*,是* ,如果他们完全按照这个顺序。

## **偏好设置**

该程序的几个选项可根据你的个人喜好进行配置。你可以通过菜单选项Preferences 来改变这些选项。 (菜单选项一般/ 首选项). 打开一个对话框,有几个部分。

![](_page_25_Picture_116.jpeg)

![](_page_25_Picture_117.jpeg)

程序语言 这里有几种语言选项可供选择。

每个版本的Complete Dynamics的可⽤语⾔可能不同;没有的语⾔可能会在较新的版本中添加。 动画片 在Complete Dynamics的某些部分,使用了动画,例如在打开和关闭一个案件时。 这些看起来不错,但需要时间来完成。如果你不想要这些动画,请取消勾选这个选项。

标准字体名称 在这里你可以选择你喜欢的字体, 供程序使用。

## **书籍设置**

![](_page_25_Picture_118.jpeg)

汇编语言 网目要使用的语言。

作者编号 如果该选项被选中,除了作者姓名之外,还会显示MacRepertory风格的作者编号。

**横向滚动 如果该选项被选中, 水平滚动的功能将被启用。** 

只有当你的鼠标或轨迹板支持水平滚动时,这一功能才可以使用。

显示评分标准的大小 如果勾选, 图书模块总是显示红宝书的补救措施的数量。如果不勾选, 只有在补救措施不可见的情况 下才会显⽰该数字。

*按字母顺序排列的评分* 如果选中,图书模块总是按字母顺序显示评分标准。如果不勾选,则使用肯特介绍的标准剧目顺序。 标准

## **查找设置**

![](_page_26_Picture_63.jpeg)

- 自动布局 如果该选项被选中,如果屏幕上有足够的空间, 查找结果会自动绘制成多列。 不勾选时,所有的评分标准都画在一列。
- **本草纲⽬》设置**

![](_page_26_Picture_64.jpeg)

*语言* 有几种《本草纲目》语言可供选择。

默认情况下,语言是根据你的计算机语言和国家设置,以及你的许可证选项来显示。 你可以选择在*《本草纲目》模块中显示哪些书籍语言* 。

## **Complete Repertory 译⽂**

Complete Repertory 已被翻译成各种语⾔。定期添加新的翻译。

Complete Dynamics *浏览器版* , 以英语作为标准语言。 你有权使用一个额外的语言,但为此你需要购买一个许可证密钥。

目前, 支持以下语言。

**器** 英语 这就是标准的语言。 德国 荷兰语 法国 • 西班牙 ● 葡萄牙语 ■■意大利语 匈⽛利语 ■罗马尼亚语 保加利亚语 俄罗斯 印地语 • 日本人

要购买许可证密钥,请从*Menu / Help / Buy extra language* 下的菜单访问我们的⽹站。 额外的语⾔必须⽀付少量费⽤,以便向翻译员⽀付他/她为你所做的⼯作。

## **购买顺势疗法的补救措施**

在该程序中,你可以很容易地直接从⽹上药店订购顺势疗法的药品。 根据当地和国际法规,每个国家提供的药房可能有所不同。这种可⽤性是在程序启动时确定的。

要订购药方, 在书籍或分析模块的任何地方打开药方名称的弹出菜单, 并选择*从药店购买药方。* (弹出菜单选项*从药店购买补* 救措施).

![](_page_28_Picture_3.jpeg)

如果该选项不可用,说明你的国家不支持药房。

选择该选项后, 你将自动被引导到可供你使用的网上药店。

请注意, Complete Dynamics是独立于药房的。我们提供直接进入药房的服务, 作为对客户的一种服务。

## **键 盘 快 捷 键**

### **模 块 选 择**

command I 索引模块 command B 书籍模块 command S 查找模块 command D 案例模块 command R 分析模块 command M 本草纲目》模块 command J 跳转到 c o m m a n d F 查 找 command Y  显示/隐藏字段 跳到和查找 F1 文件

## **书 籍 模 块**

- $\rightarrow$ 转到下一页 ← 转到前页 s h i ft  $\rightarrow$ 转到下一章 s h i ft ← 转到上一章 ↓ 转到下一个评分标准 ↑ 转到上一个评分标准 s h i ft ↓ 转到下一个主要评分标准 s h i ft ↑ 转到之前的主要评分标准 control ↓ 进入同一级别的下一个评分标准 control ↑ 转到同一级别的上一个评分标准 control ← 遵循参考文献后,跳回前一个评分标准  $control \rightarrow$ 前跳(与后跳相反)。 空间 显示/隐藏补救措施 1 所 有 补 救 等 级 2 补 救 措 施 2 - 3 - 4 级 3 3 - 4 级 的 补 救 措 施
	- 4 补 救 措 施 4 级

## **汇 编 》 各 章 节**

shift-command A 腹部 shift-command B 溯源 shift-command C |临床 | s h i ft - c o m m a n d E 四 肢 shift-command F 女性 shift-command G 一般情况 shift-command H 头部 shift-command L 喉部和气管 shift-command M 心灵 shift-command P 汗水 shift-command R 呼吸作用 shift-command S 皮肤 shift-command T 唉部 shift-command U 尿道口 shift-command V 眩晕症 s h i ft - c o m m a n d X 解 剖 学 指 数

#### **本 草 纲 ⽬**

→ 转到下一页 ← 转到前页 shift → 转到下一章  $\text{shift}$ ← 转到上一章

## **反馈信息**

## **我们需要你的帮助并重视你的反馈**

Complete Dynamics的创建者致力于为您带来最好的质量和可用性, 并为商业版本提供适度的价格。 在质量方面,我们对软件开发采取了零容错的方法。我们根本不接受程序故障,如果发现这些故障,将尽可能优先解决。 可用性是一个更复杂的问题。我们和我们专门的专业评估人♬小组不断寻找最佳的可用 性, 始终评估您的反馈。

在您的帮助下,我们可以继续不断地改进Complete Dynamics。

## **如何给予反馈**

如果你的电脑连接到互联⽹上,提供反馈很容易。 只要打开菜单,选择选项一般反馈或报告问题。(菜单选项帮助/一般反馈,菜单选项帮助/报告问题).

如果你的 "顺势疗法电脑 "不能直接上⽹,请发邮件到*support@completedynamics.com*